# GHID DE CONFIGURARE RAPIDĂ

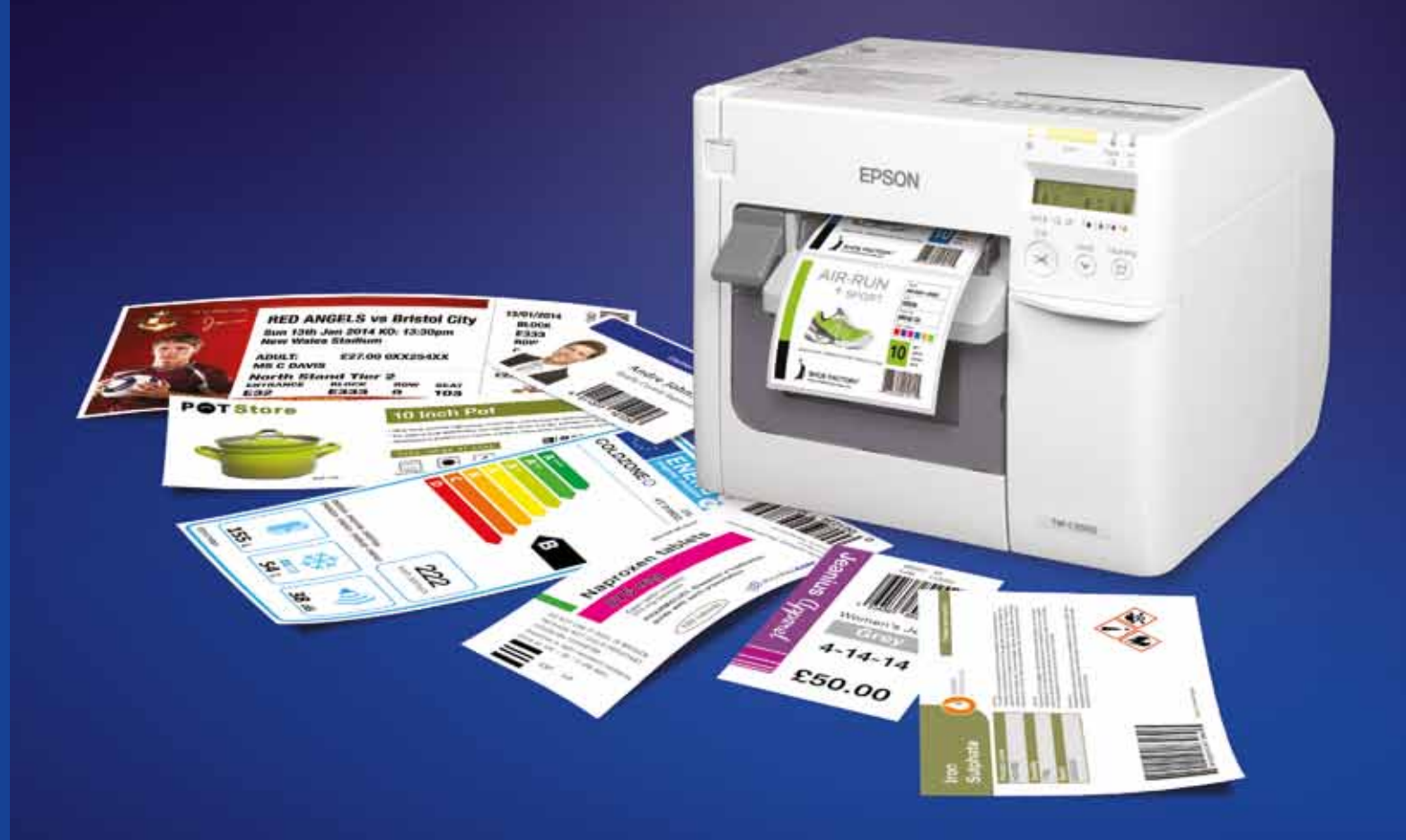

Pentru informaţii suplimentare, contactaţi biroul Epson local sau vizitaţi www.epson.ro EPSON Europe B.V., Romania Office

Strada Ion Urdareanu nr. 34, parter Sector 5, 050688 Bucuresti Telefon: +40 21 402 5024 Fax: +40 21 402 5020 www.epson.ro

Mărcile comerciale şi mărcile înregistrate sunt proprietatea companiei Seiko Epson Corporation sau a deţinătorilor respectivi. Informaţiile privind produsul se pot modifica fără anunţ prealabil.

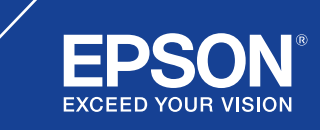

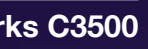

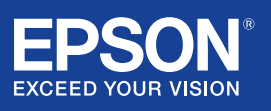

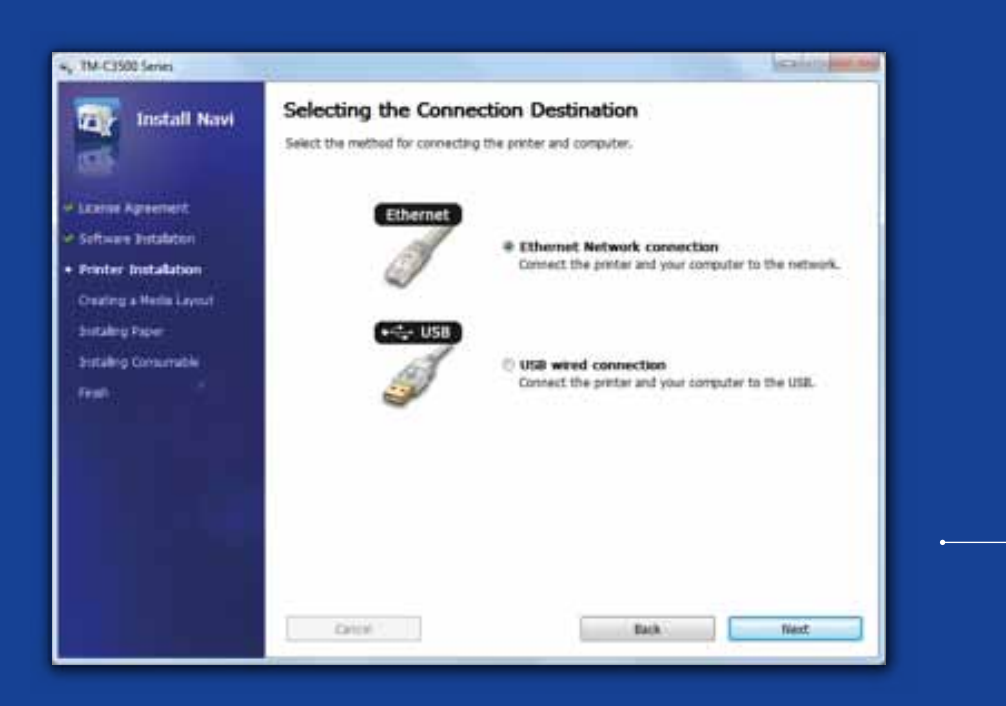

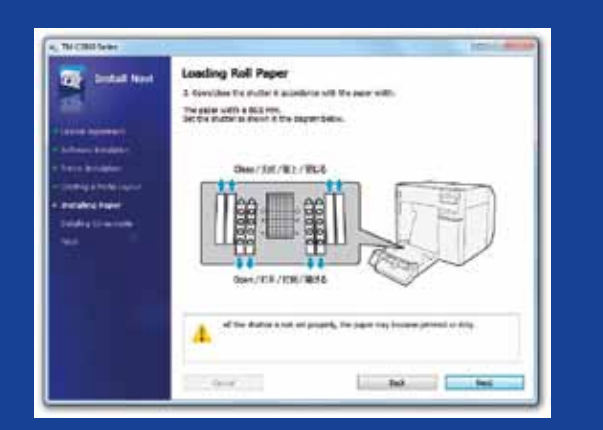

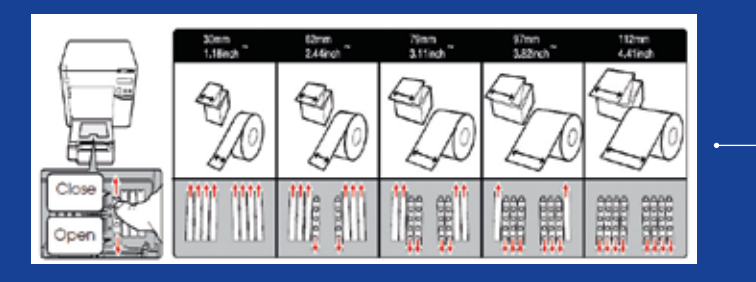

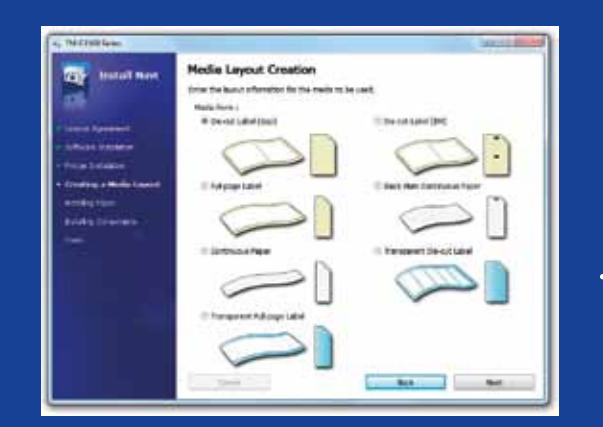

# ColorWorks C3500 CONFIGURAREA IMPRIMANTEI

ColorWorks C3500 este livrată cu un CD care conține următoarele programe software:

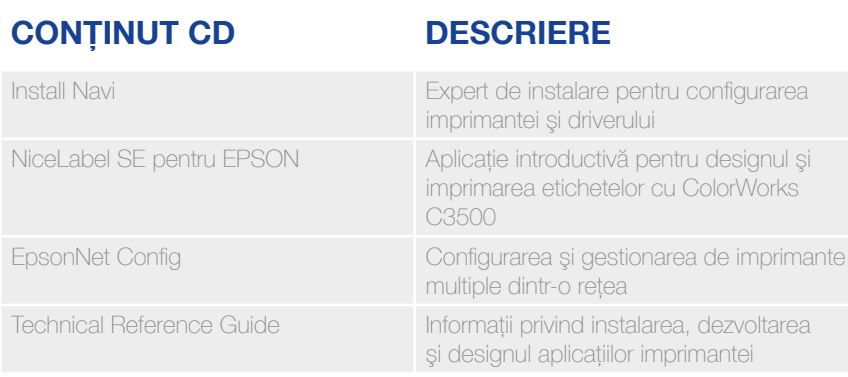

Pentru a instala ColorWorks C3500, porniți software-ul Install Navi și urmați instrucțiunile ilustrate, care vă vor ghida de-a lungul întregului proces de configurare a imprimantei – de la conectarea cablului de alimentare până la instalarea driverului imprimantei.

Acesta este ecranul de instalare pentru software-ul EPSON Navi.

În funcţie de lăţimea mediilor de tipărire, obturatorul capacului pentru rola de hârtie trebuie ajustat. În cazul în care setările obturatorului nu sunt corecte, se pot produce blocaje de hârtie sau pe mediile de tipărire pot apărea pete de cerneală.

Consultați eticheta din partea superioară a imprimantei.

Este important să vă asigurați că este utilizată setarea corectă de detecție a mediilor de tipărire. În funcţie de mediul de tipărire, setarea de detecţie poate fi configurată la Black Mark, Gap sau No detection. Setările greșite pot cauza o eroare de tip "Media Form Error".

icu ColorWorks

mprimantei

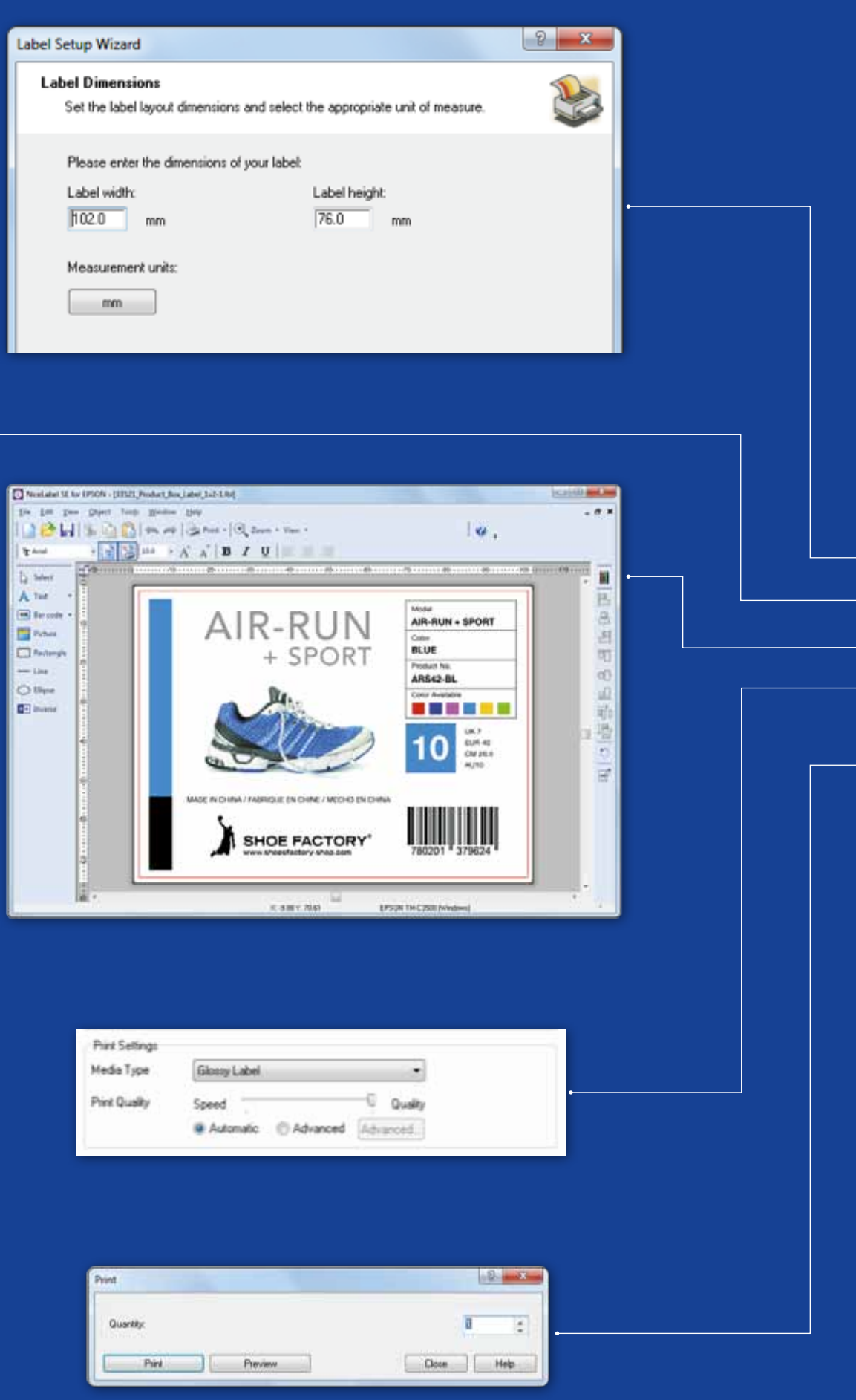

## ColorWorks C3500 Imprimarea PRIMEI ETICHETE (cu software-ul inclus NiceLabel)

- 1. Definiţi dimensiunea etichetei pentru o etichetă nouă
- 2. Adăugați text, coduri de bare, imagini sau grafică
- 3. Utilizați butonul "Color" pentru a colora conținutul etichetei (de ex. textul/imaginile)
- 4. Selectați "File" > "Printer Settings" pentru a modifica setarea mediului de tipărire (de ex. Matte, Glossy, Synthetic) și setările de calitate și confirmați cu "OK"
- 5. Selectați "File" → "Print …" și imprimați prima etichetă

Observaţie: Toate imprimantele de etichete color ColorWorks C3500 sunt livrate împreună cu "NiceLabel Starter Edition (SE) for EPSON". NiceLabel are integrată "EPSON Printer Driver Interface" (EPDI). Acest API permite modificarea setărilor driverului din aplicaţia utilizatorului.

Porniți aplicația NiceLabel

## ColorWorks C3500 Imprimarea PRIMEI ETICHETE (cu alte programe software)

Observatie: Aplicatiile care nu au integrată "EPSON Printer Driver Interface" (EPDI) trebuie să utilizeze aspectele pentru mediile de tipărire predefinite de driver.

- 1. Înregistrarea unui nou aspect de mediu de tipărire
	- a) Deschideţi fereastra driverului de imprimantă pentru ColorWorks C3500

**Preferences** 

- b) Faceti click pe "User Defined"
- c) Introduceți numele aspectului de mediu de tipărire (de exemplu "Etichetă pantofi")
- d) Selectați forma mediului de tipărire
- 
- (Devices & Printers -> (click dreapta pe) Epson ColorWorks C3500 -> (click pe) Printing

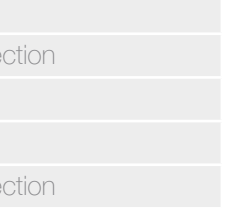

#### POZITIA MEDIULUI DE TIPĂRIRE DESCRIERE

#### SETARE DE DETECTIE

- e) Introduceţi lăţimea şi înălţimea etichetei f) Faceţi click pe Add
- 2. Deschideti fisierul de design pentru etichete în software-ul standard din Windows - (exemplu: dacă este fişier de imagine, utilizaţi Microsoft Photo Viewer)
- 3. Faceţi click pe Print (sau apăsaţi Ctrl. + P)
	- În fereastra Print Menu, selectati:
	- a. Pentru Printer, selectați "EPSON ColorWorks C3500"
	- b. Pentru Paper size, selectați "Shoe label"
	- c. Pentru Quality, alegeti dintre Quality sau Speed
- d. Pentru Paper type, selectaţi tipul de medii de tipărire utilizat (exemplu: glossy label) - Introduceţi numărul de etichete pe care doriţi să le imprimaţi şi faceţi click pe Print

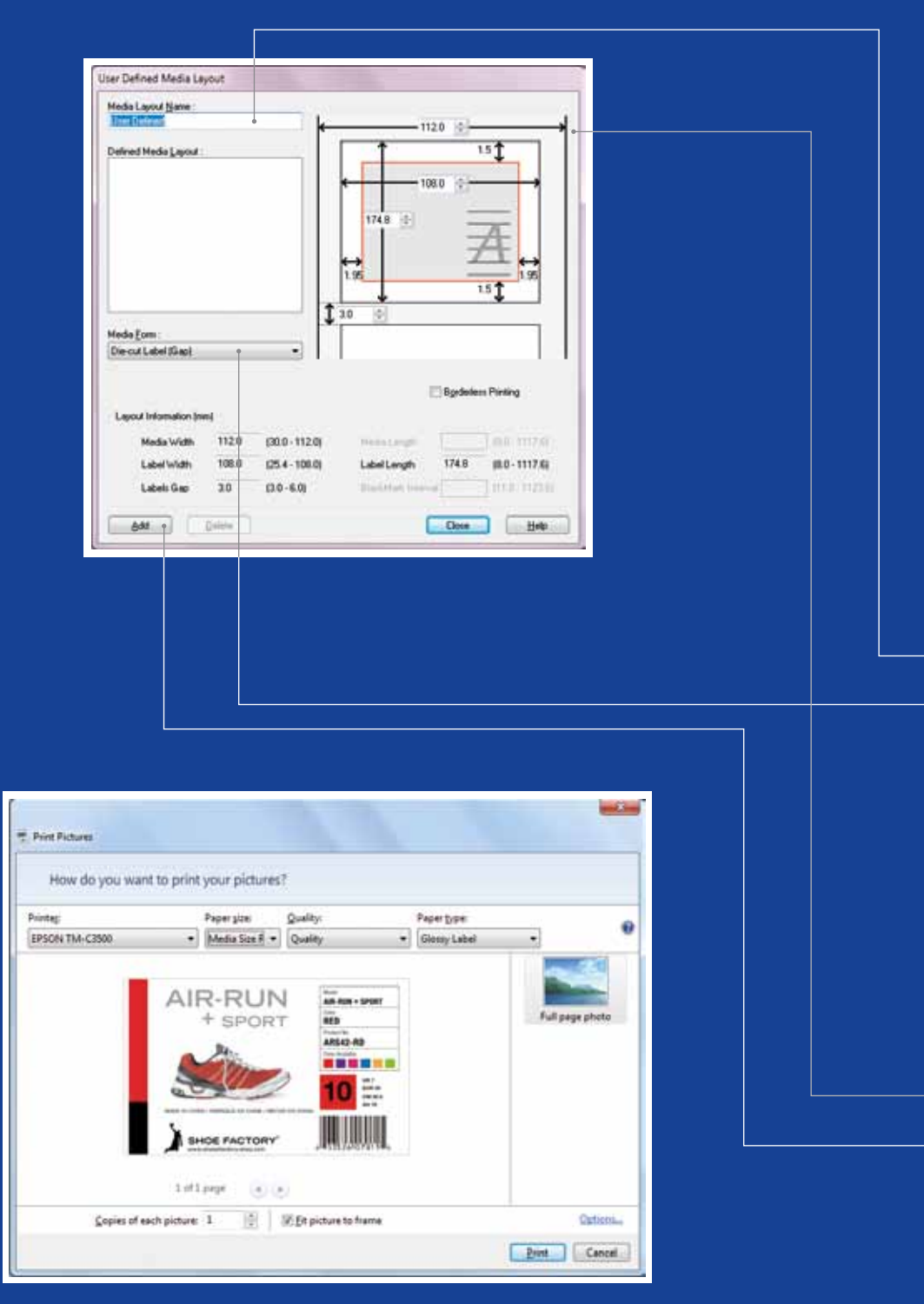

Microsoft Photo Viewer (Windows 7)

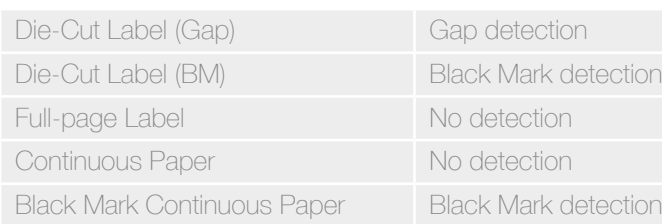

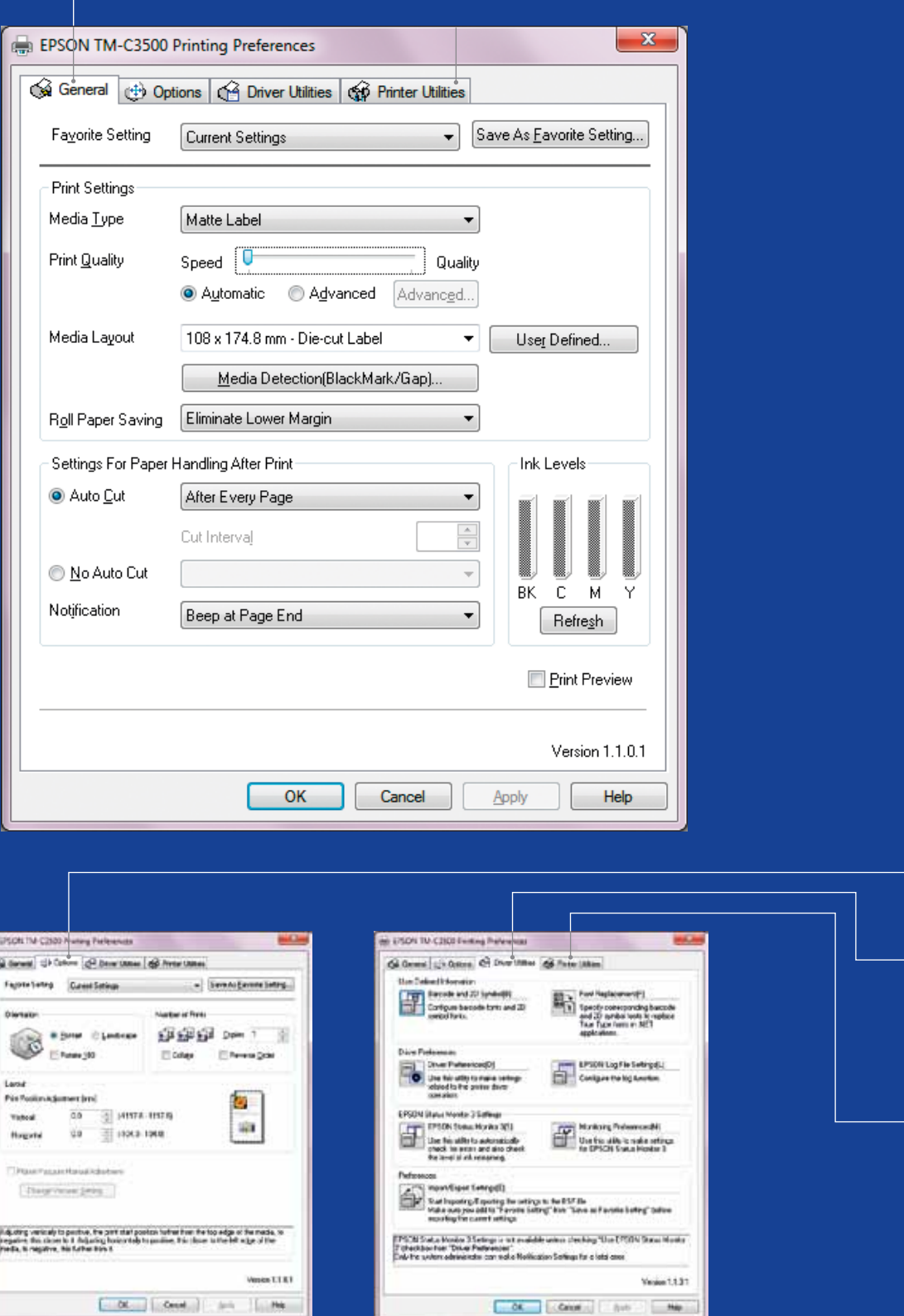

# ColorWorks C3500 DRIVER

Prin intermediul câtorva tab-uri, driverul EPSON ColorWorks C3500 vă oferă acces la diferite opțiuni și caracteristici. Mai jos aveți o prezentare generală:

- 1. Tab General
- Print Settings => Media Type (Plain, Matte, Glossy);

Tabelul de mai jos vă oferă o descriere mai detaliată a setărilor pentru tipul de medii de tipărire disponibile în meniul vertical.

#### Tipul mediului de tipărire Descriere

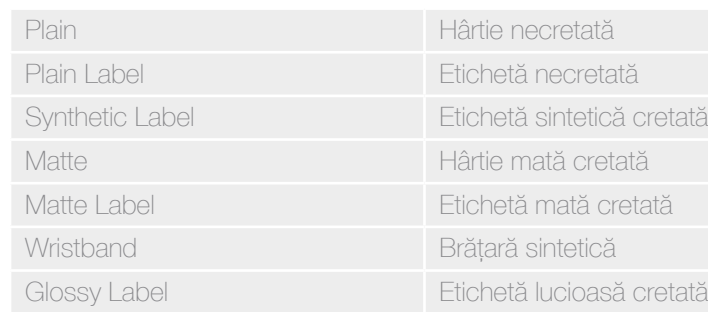

á cretată

- Nozzle Check => imprimați un model de testare a duzelor pentru a verifica dacă există

Setările de calitate a imprimării (viteză/calitate)

- Media Layout

(definirea dimensiunii mediului de tipărire); Roll Paper Saving (eliminarea marginilor de pe etichete)

- Setări pentru cuţit => Auto cut / No Auto cut
- Setări pentru alertele sonore => Beep (when label printed) / no beep
- 2. Opţiuni:
- Modificaţi orientarea imprimării (portret/peisaj)
- 3. Utilitare driver:
	- Preferințe driver (unități de măsură, monitorizare stare etc.)
	- Motoare interne de imprimare a codurilor de bare
	- Import/export setări driver
- 4. Întreţinere şi utilitare
	- duze înfundate
	- Manual Head Cleaning => efectuaţi curăţarea capului dacă există duze blocate
	- Printer Settings => consultaţi capitolul următor

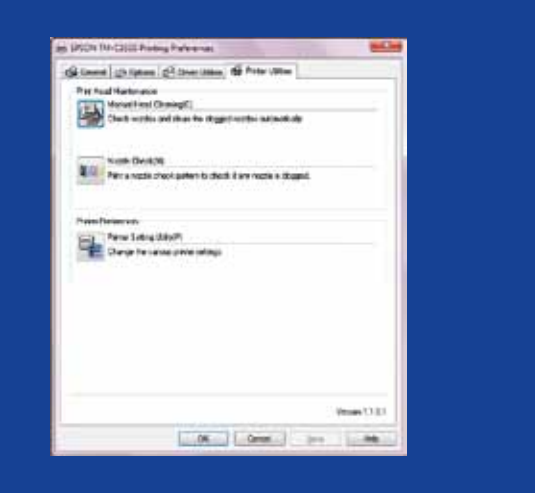

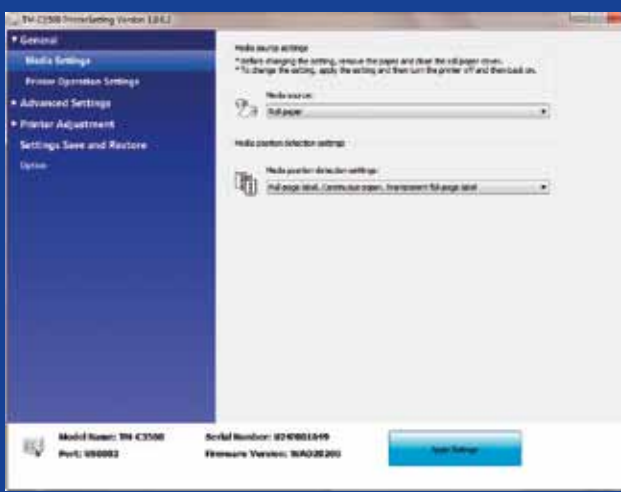

#### **Autorizina Burnston**<br>Second **STATISTICS Australian Service ISBN Mater Setty et brian** T inc **Operating Time Setting** when Adjustment **San Richmond of Links Started**  $\Gamma_{\rm g}$  is not taken Settings Sinc and Reston **College**  $\begin{tabular}{|c|c|} \hline \hline \multicolumn{1}{|c|}{\hspace{1.5em}} \multicolumn{1}{|c|}{\hspace{1.5em}} \multicolumn{1}{|c|}{\hspace{1.5em}} \multicolumn{1}{|c|}{\hspace{1.5em}} \multicolumn{1}{|c|}{\hspace{1.5em}} \multicolumn{1}{|c|}{\hspace{1.5em}} \multicolumn{1}{|c|}{\hspace{1.5em}} \multicolumn{1}{|c|}{\hspace{1.5em}} \multicolumn{1}{|c|}{\hspace{1.5em}} \multicolumn{1}{|c|}{\hspace{1.5em}} \mult$ Scribi Humbor: 1047001349<br>Firmware Version: 10A038200

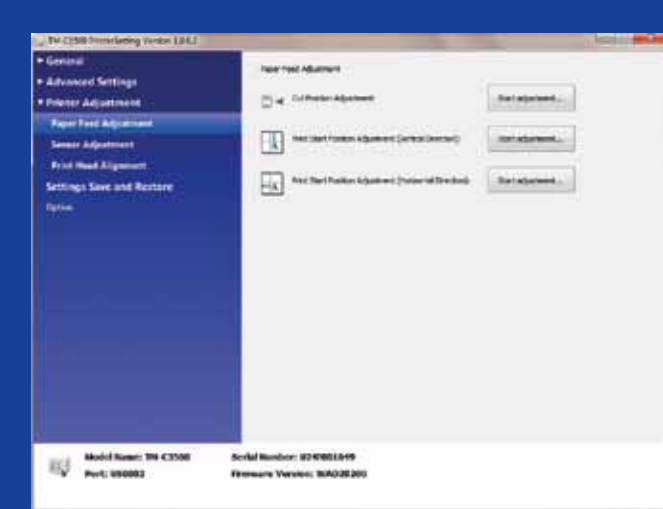

# ColorWorks C3500<br>UTILITARUL PRINTER SETTINGS

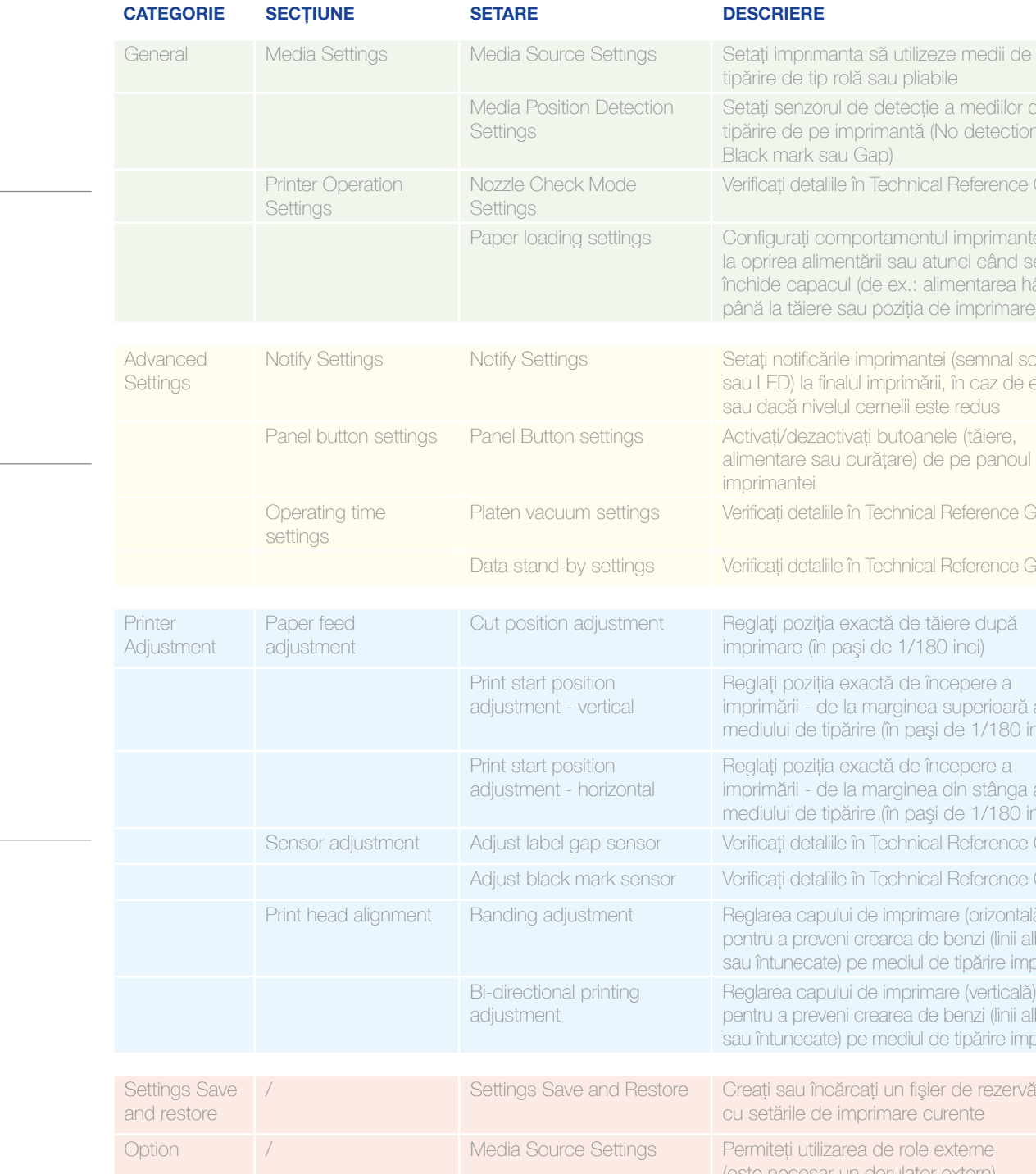

#### **DESC**

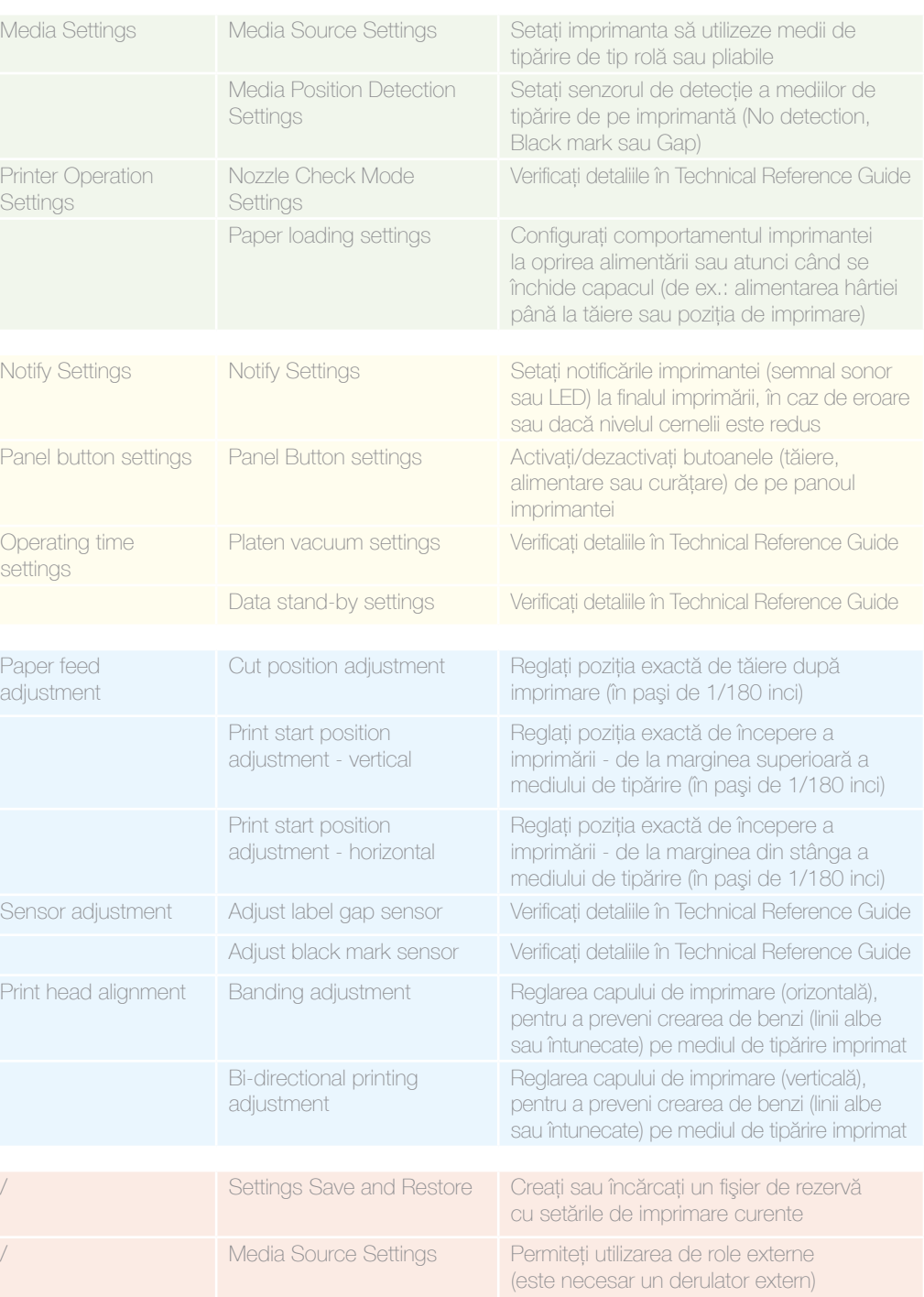

Utilitarul Printers Settings este utilizat pentru SETĂ RILE IMP RIMANTEI şi vă permite să configuraţi câteva setări ale imprimantei, cum ar fi:

# Imprimarea cu ColorWorks C3500 DEPANARE

# Medii de tipărire pentru ColorWorks C3500 DEPANARE

Doresc...

- 
- ar (margini) ârtie (directie orizontală și verticală)
- e tăiere pe hârtie
- pe mediul de tipărire imprimat)

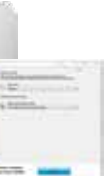

- ecție a mediilor utilitarului
- -> Media ap...) Utilitar:  $s \rightarrow$  Media
- ttings pentru
- er Feed
- nent (vertical
- nent (horizontal
- tings pentrul
- er Feed adjustment
- nas pentrul
- Head atment

#### primantă de Setări hardware imprimantă

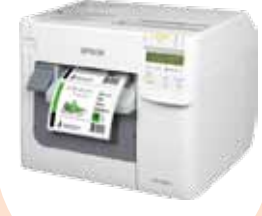

#### Dacă noul mediu de tipărire are o lăţime diferită: Reglați obturatoarele, consultați pagina 2

#### Dacă noul mediu de tipărire are o lătime diferită: Reglati obturatoarele, consultati pagina 2

Definiti aspectul noului mediu de tipărire General -> Media Layout -> User defined (Nu este necesar pentru aplicaţii care utilizează EPDI, cum ar fi NiceLabel)

Definiti aspectul noului mediu de tipărire General -> Media Layout -> User defined (Nu este necesar pentru aplicatii care utilizează EPDI, cum ar fi NiceLabel)

Definiti aspectul noului mediu de tipărire General -> Media Layout -> User defined (Nu este necesar pentru aplicatii care utilizează EPDI, cum ar fi NiceLabel)

Setări driver de Windows

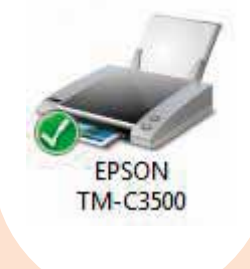

Dacă noul mediu de tipărire are o lățime diferită: Reglați obturatoarele, consultați pagina 2

Dacă utilizati hârtie pliabilă, atunci utilizati ghidajul pentru hârtie din plast localizat lângă slotul din spate

diferită: Reglați obturatoarele, consult pagina 2

Utilizați ghidajul pentru hârtie din plas

Modificati setările pentru mediul de tipărire din utilitarul pentru setări:

Media position detection: General -> Media Settings -> Media position detection Media Source setting: General -> Media Settings -> Media Source

Option -> Media Source Settings: Enable the use of external rolls Modificati setările pentru detectarea pozitiei

Modificaţi setările sursei de medii de tipărire (rolă externă): General -> Media Settings -> Media Source

#### Setări hardware imprimanta

Definiţi aspectul noului mediu de tipărire General -> Media Layout -> User defined (Nu este necesar pentru aplicatii care utilizează EPDI, cum ar fi NiceLabel)

Dacă noul mediu de tipărire are o lățime diferită: Reglați obturatoarele, consultaţi pagina 2

Dacă noul mediu de tipărire are o lătime diferită: Reglati obturatoarele, consultaţi pagina 2

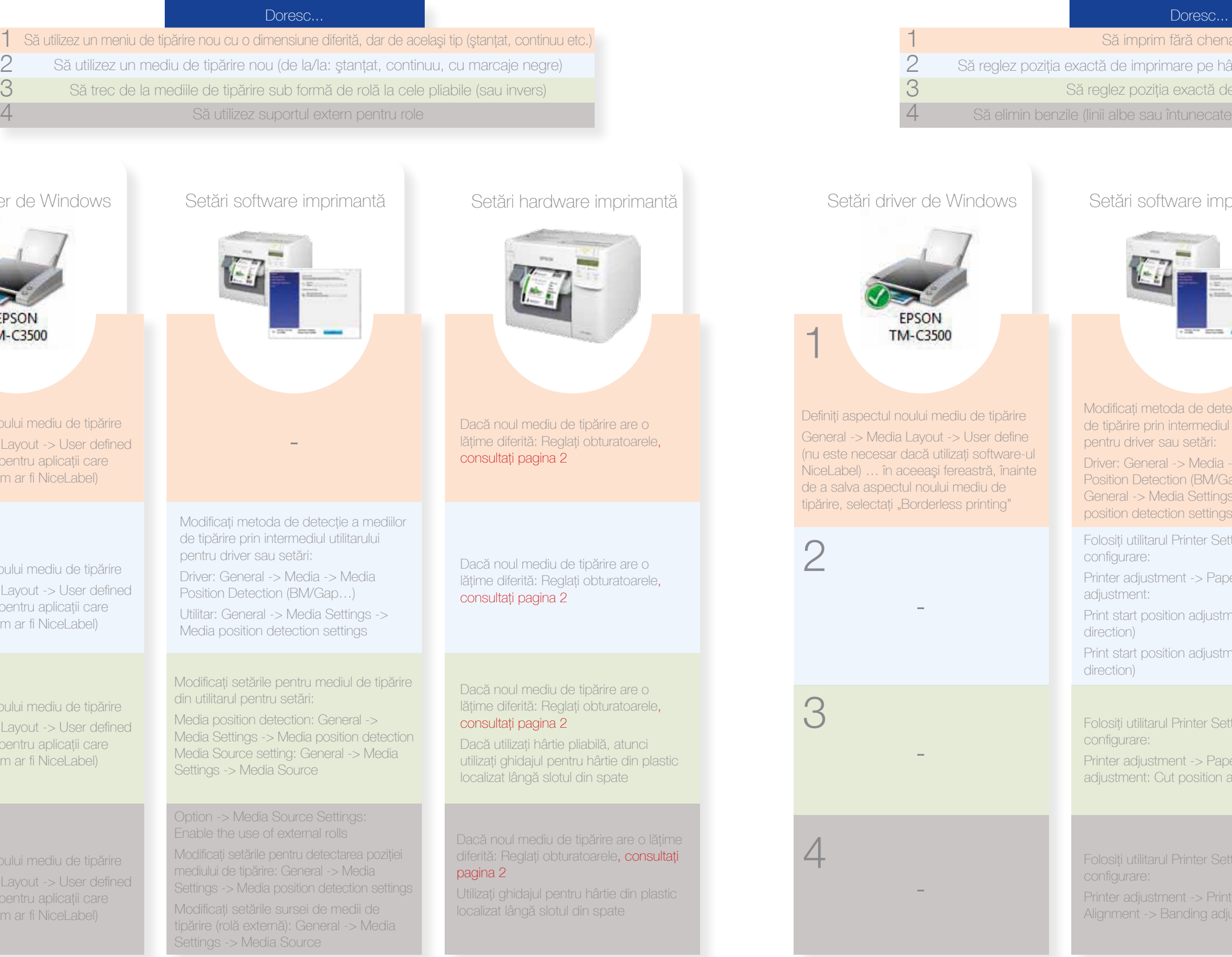

### Setări software imprimantă

Modificati metoda de detectie a mediilor de tipărire prin intermediul utilitarului pentru driver sau setări: Driver: General -> Media -> Media Position Detection (BM/Gap…)

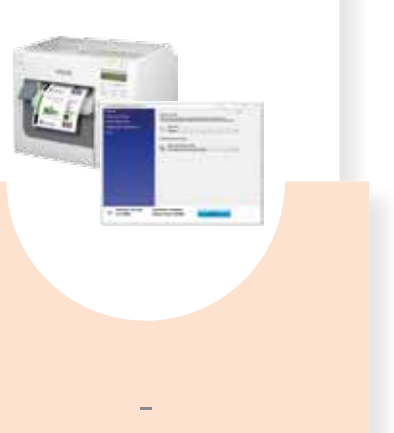

mediului de tipărire: General -> Media Settings -> Media position detection settings

1

### 2

### 3

### 4

-

-

Utilitar: General -> Media Settings -> Media position detection settings

# Nerecomandat Recomandat

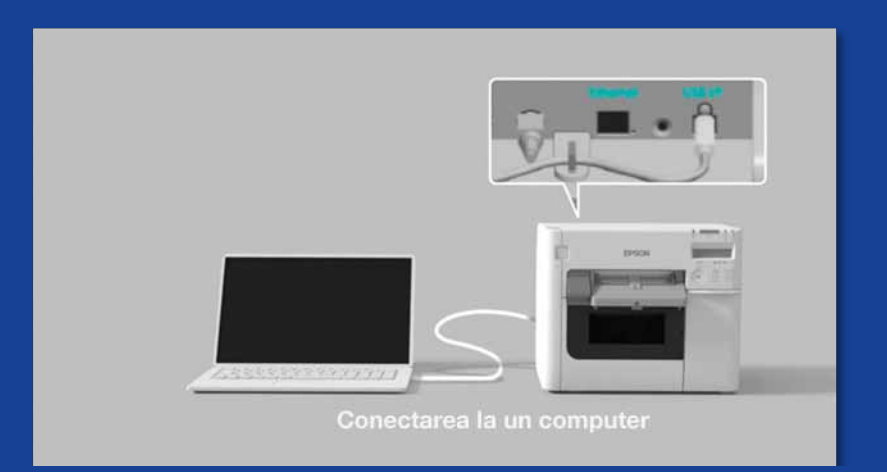

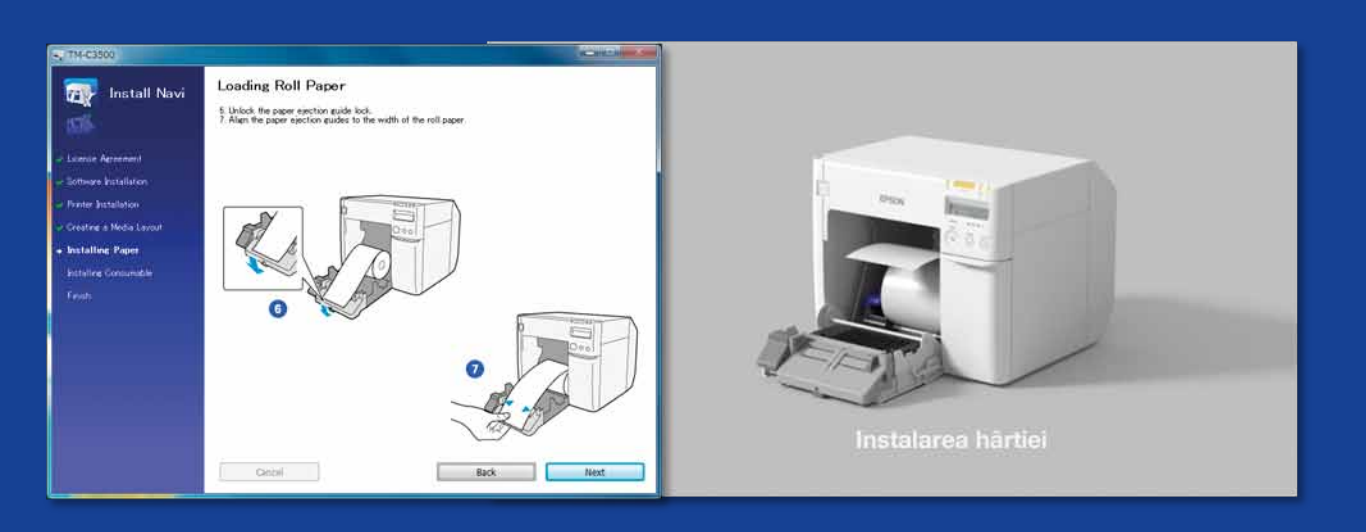

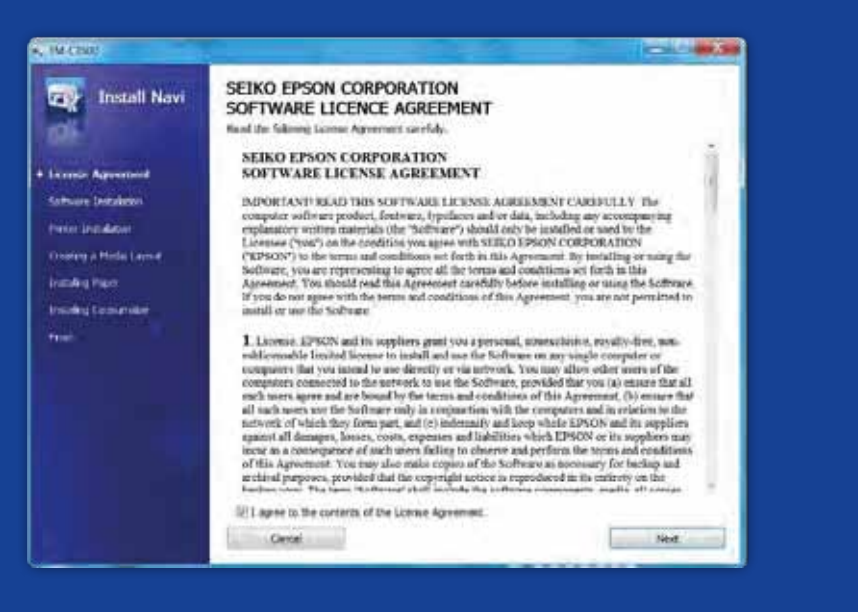

CE TREBUIE SĂ<br>
ŞTIȚI ATUNCI CÂN<br>
IMPRIMAȚI ETICHE<br>
CU ColorWorks C3<br> **Recomandat**<br>
Nerecomandat<br>
Executați InstallNavi pentru a configura iniția<br>
pe CD-ullivratîn cutia mprimantei ColorWorks<br>
Diver și Printer Setting și, d IMPRIMAȚI ETICHE cu ColorWorks C3500

Configurati imprimanta în mod corespunzător

Nu trebuie să vă aşteptaţi să despachetaţi imprimanta şi să începeţi imediat să imprimaţi etichete

Executati InstallNavi pentru a configura initial imprimanta (InstallNavi este disponibil pe CD-ul livrat în cutia imprimantei ColorWorks C3500). Familiarizaţi-vă cu utilitarele Driver şi Printer Setting şi, de asemenea, cu imprimanta în sine. Nu uitaţi să reglaţi obturatoarele de pe ColorWorks C3500 de fiecare dată când utilizaţi un nou mediu de tipărire cu o lăţime diferită.

Utilizati etichete tratate pentru jet de cerneală

Nerecomandat Nu utilizați etichete concepute pentru alte imprimante/tehnologii

Etichetele pentru transfer termic şi transfer termic direct sunt acoperite cu un strat diferit de etichetele pentru jet de cerneală, ceea ce împiedică uscarea instantanee a cernelii. Aceasta produce, de obicei, pete de cerneală pe etichetele imprimate.

#### Mediu de tipărire

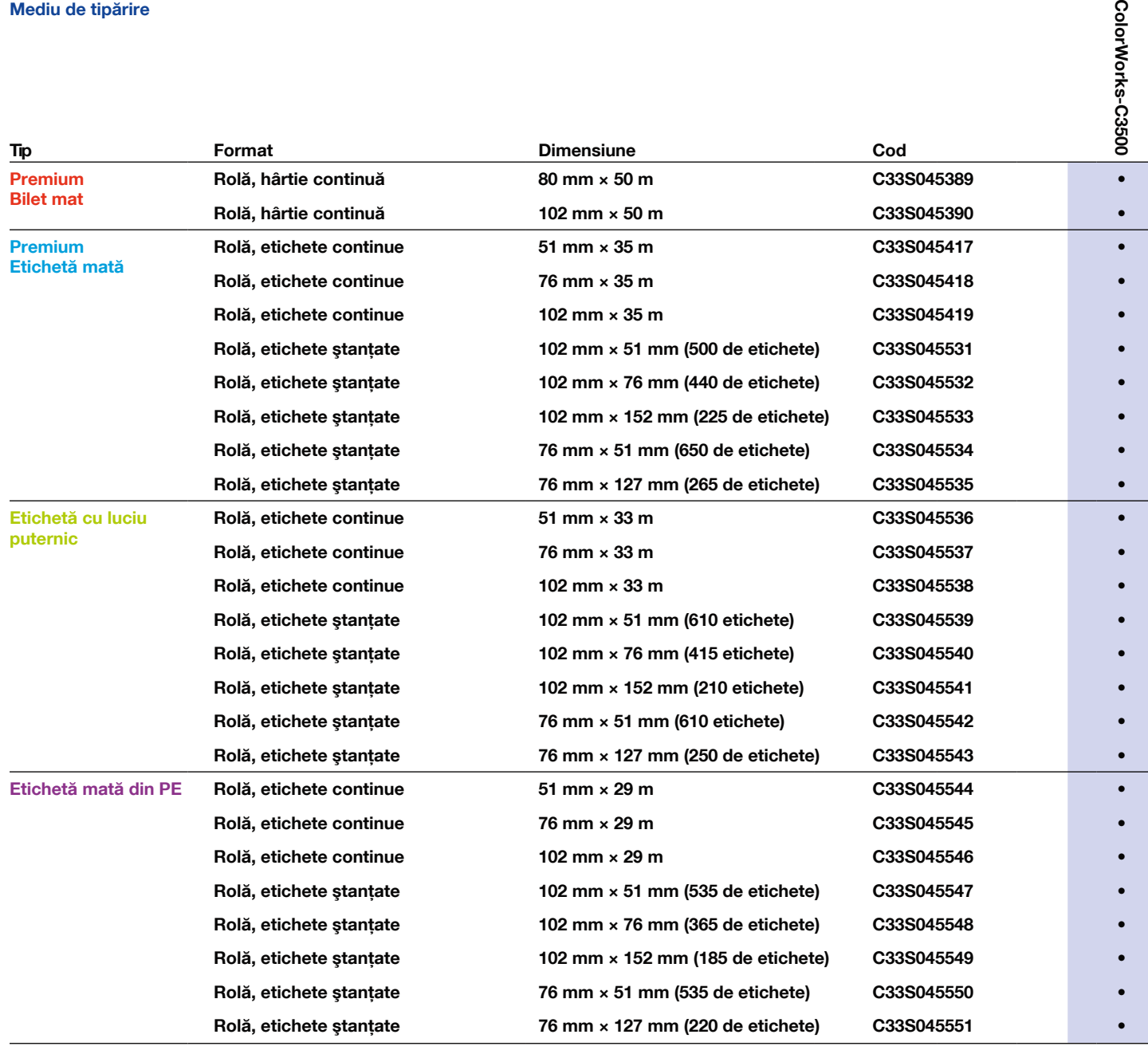

Utilizați mediile de tipărire pentru jet de cerneală potrivite

Nu trebuie să credeți că etichetele cretate pentru jet de cerneală vor fi potrivite pentru orice utilizare

Aşteptați-vă să puteți imprima etichete cu adaos de culoare

• Imprimantă acceptată

Pentru lista completă de medii te tipărire disponibile, vizitaţi:

# Nerecomandat Recomandat

**ColorWorl** 

## Recomandat

### Nerecomandat Nu vă așteptați să beneficiați ww.epson.ro/colorworks/media **definition color colorworks/media** definition **color** antone

Când vine vorba de medii de tipărire pentru jet de cerneală, există 2 aspecte diferite:

- stratul aplicat (mat, lucios) care determină calitatea imprimării şi
- materialul de bază (hârtie sau sintetic/transparent) care determină durabilitatea etichetei

Etichetele sintetice sunt mai durabile decât cele din hârtie şi sunt recomandate pentru utilizare în cazurile în care etichetele intră în contact cu lichide.

Vizualizaţi o gamă de medii de tipărire Epson originale la adresa: http://www.epson.eu/ix/en/viewcon/corporatesite/cms/index/10511/?preview=1

Imprimantele de birou cu 4 culori oferă o calitate bună a imprimării, dar nu pot obţine o gamă largă de culori. Potrivirea perfectă a culorilor este în continuare posibilă doar cu presele industriale analogice sau digitale (utilizate de convertoarele de etichete).

# Nerecomandat

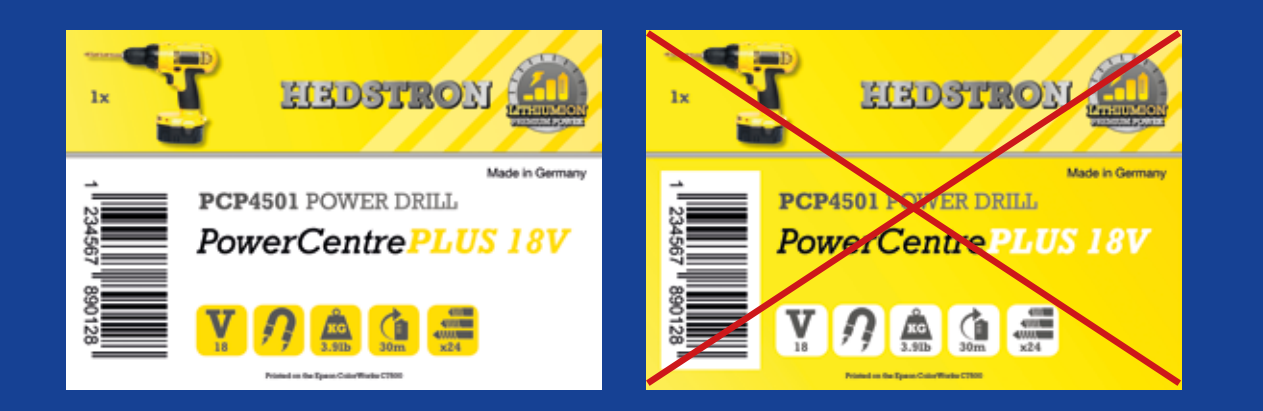

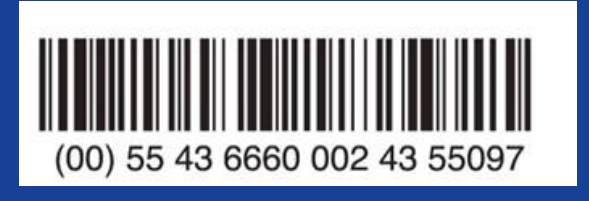

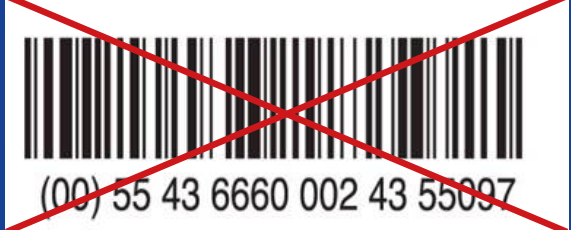

# Nerecomandat Recomandat

### Recomandat

Adăugați culoare și text la etichetele dumneavoastră

Nu utilizaţi cantităţi mari de cerneală pe etichetele tratate

ColorWorks C3500 poate crea "benzi" din cauza distantelor/suprapunerilor capului de imprimare, atunci când se imprimă blocuri de culoare de dimensiuni mari. Reducerea benzilor este posibilă prin folosirea utilitarului Printer Setting, dar nu poate fi ascunsă/evitată în întregime.

> Utilizaţi un software profesional de proiectare a etichetelor pentru a imprima coduri de bare

Nu includeti codurile de bare în fişierul original de proiectare al etichetelor (jpg, pdf etc.)

Software-ul de proiectare al etichetelor (cum ar fi NiceLabel) va genera codul de bare cu exact aceeași dimensiune, rezolutie și calitate necesară pentru scanarea adecvată a codului de bare.

Dacă, pe de altă parte, codurile de bare sunt incluse în imagine şi imaginea este îngustată, codurile vor fi redimensionate, fără a menţine raportul necesar (lăţime/ lungime a barelor), ceea ce poate duce la imposibilitatea de a scana codul de bare.

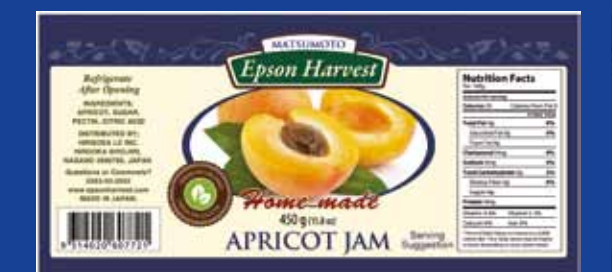

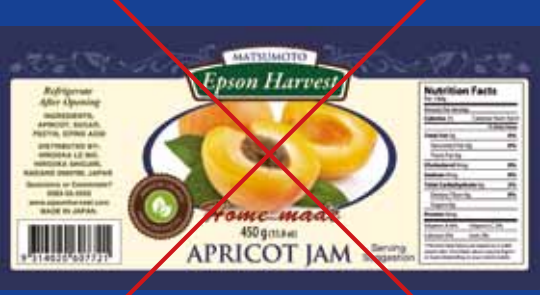

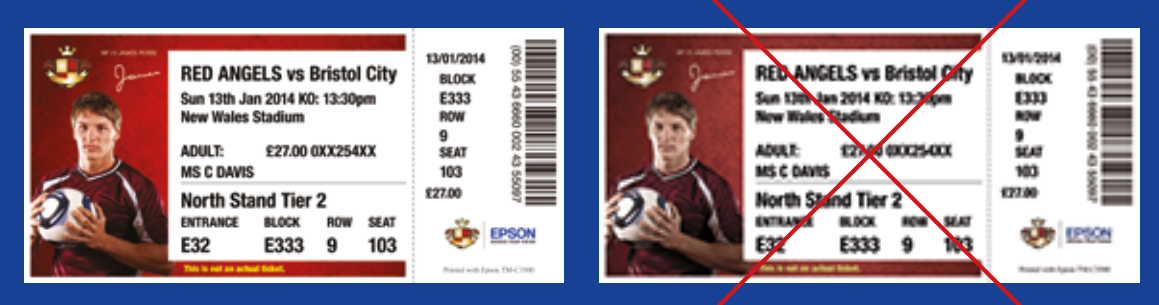

Rezoluție înaltă expressionalistic mică de Rezoluție mică

## Nerecomandat

Lăsați o margine de 1,5 mm pe etichetă

# Nerecomandat Recomandat

## Recomandat

Nu imprimaţi etichete fără margini (chenar)

ColorWorks C3500 vă permite să extindeți suprafața de imprimare, dar există riscul ca cerneala să fie transferată de pe suportul necretat pe etichetă sau pe degete (atunci când se desprinde eticheta).

> Utilizaţi fişiere de imagini necomprimate, cu rezoluție înaltă

ColorWorks C3500 are o rezoluţie nativă de 360 dpi. Această imprimantă va obtine cele mai bune rezultate de imprimare cu imaginile care au o rezolutie ce reprezintă un multiplu al rezoluţiei native: 360 dpi, 720 dpi sau 1.440 dpi.

Nu imprimaţi imagini cu rezoluţie mică

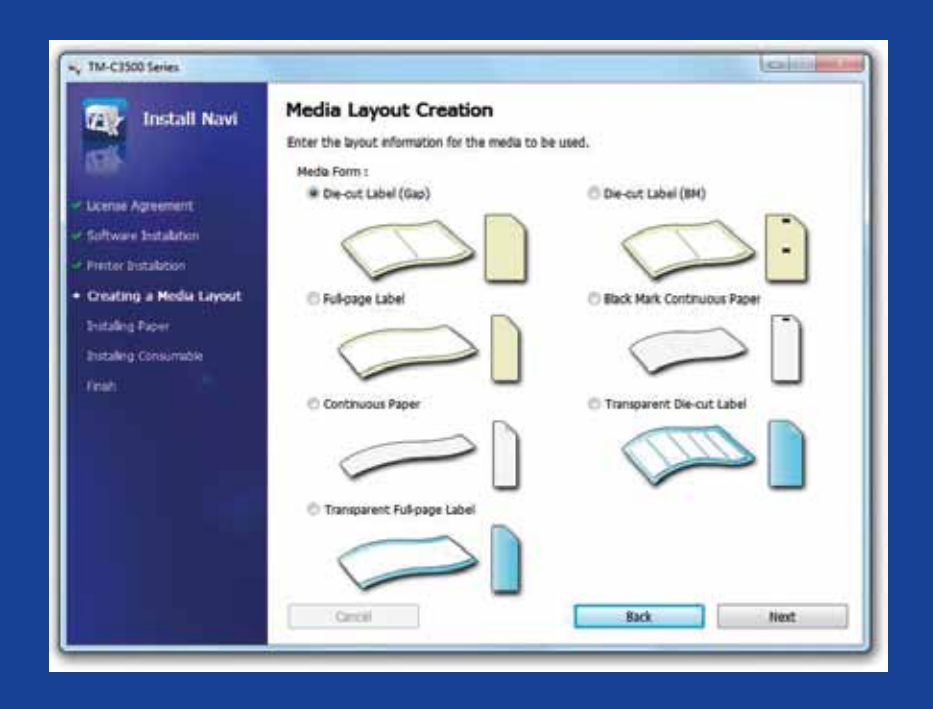

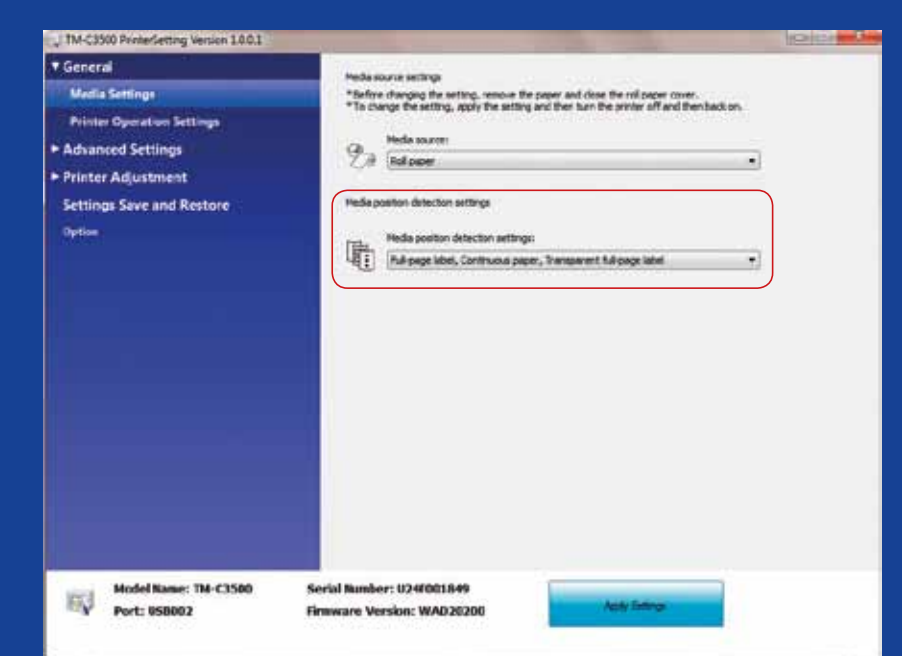

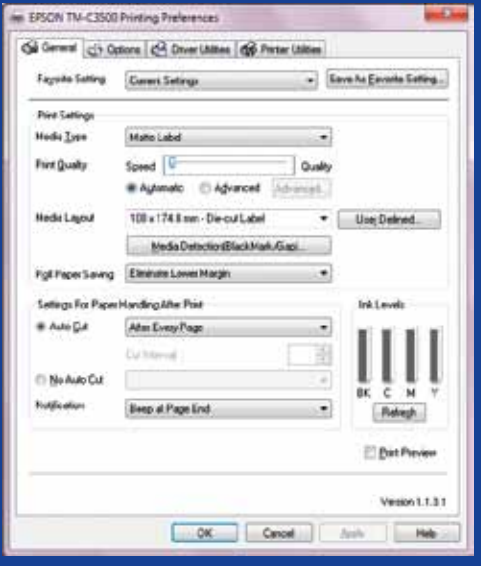

# Nerecomandat Recomandat

# Recomandat

# Nerecomandat Nu presupuneți că aceasta este

Modificati metoda de detectie a mediilor de tipărire înainte de a introduce un mediu de tipărire nou

Nu lăsati aceeasi metodă de detectie a mediilor de tipărire atunci când treceţi la un mediu de tipărire tip rolă diferit deoarece pe ecran va apărea un mesaj de eroare

De exemplu, imprimanta este configurată să detecteze marcajele negre, dar este încărcată o rolă de medii de tipărire fără marcaje negre. În cazul în care apare mesajul "MEDIA FORM ERROR", opriți imprimanta. Ștergeți lucrările de imprimare rămase în memorie. Reporniți imprimanta. Deschideți preferințele driverului sau utilitarul de setare pentru a modifica setările de detectie. Apăsati butonul de alimentare pentru a vă asigura că mesajul "MEDIA FORM ERROR" nu apare.

Atunci când treceţi de la metoda de detecţie a marcajelor negre la detecţia spaţiilor goale modificaţi setările imprimantei din driver sau utilitar, având mediul de tipărire cu marcaje negre introdus în imprimantă.

Doar după ce este aplicată noua metodă de detecție trebuie să schimbați și să introduceți mediul de tipărire cu spații goale.

> Verificaţi detecţia poziţiei mediului de tipărire

Un mesaj de eroare privind forma mediului de tipărire va apărea dacă setarea poziţiei mediului de tipărire nu este configurată corespunzător.

configurată automat